## **Google Chrome** 使用者下載聘用外地僱員表格的操作步驟

問題及原因 由於 Google Chrome 內置的 PDF 檔案瀏覽器未能完整支援 Adobe PDF 檔案,如果出現以下畫 面,請按以下步驟打開表格。

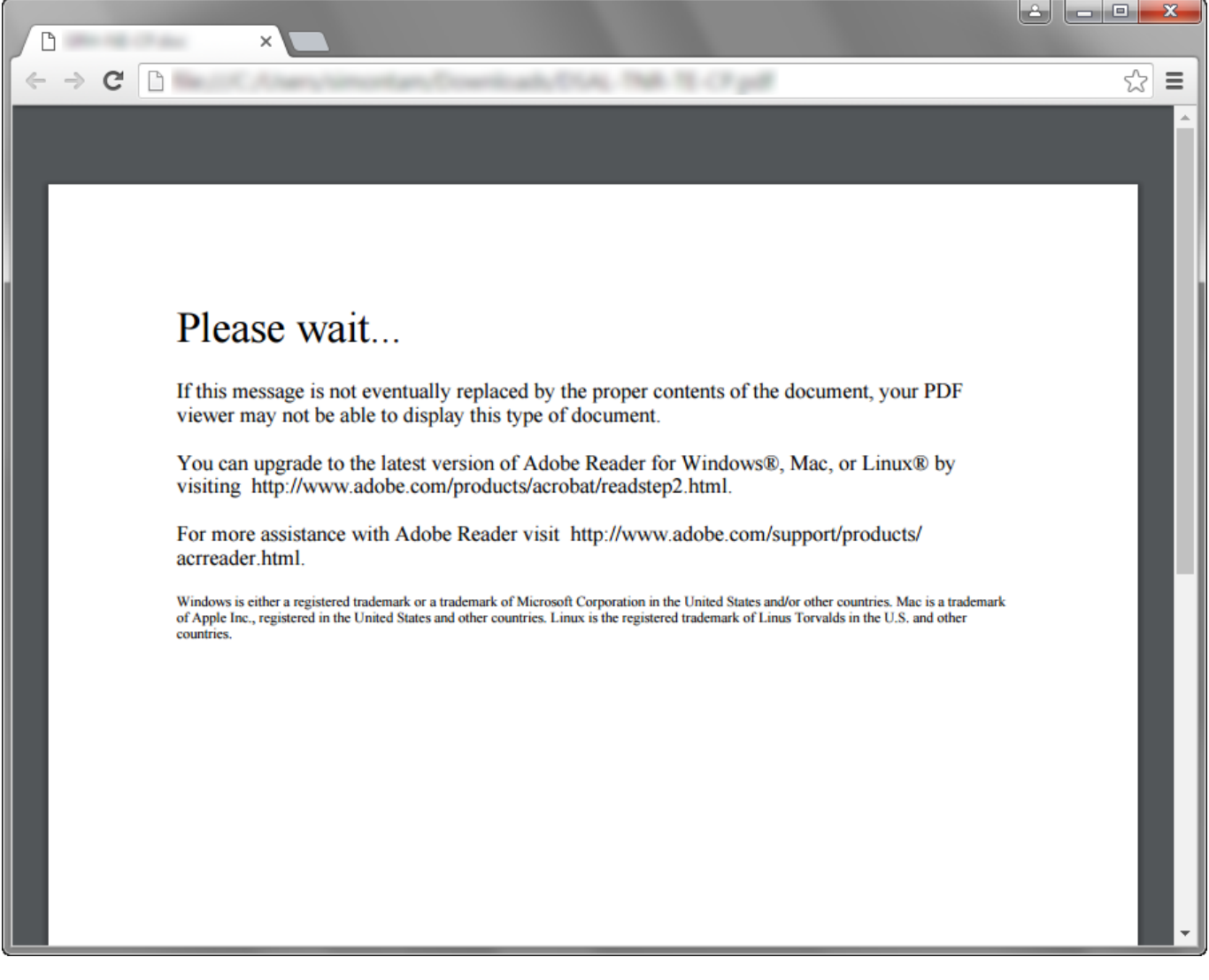

## 解決步驟1 從網站下載表格

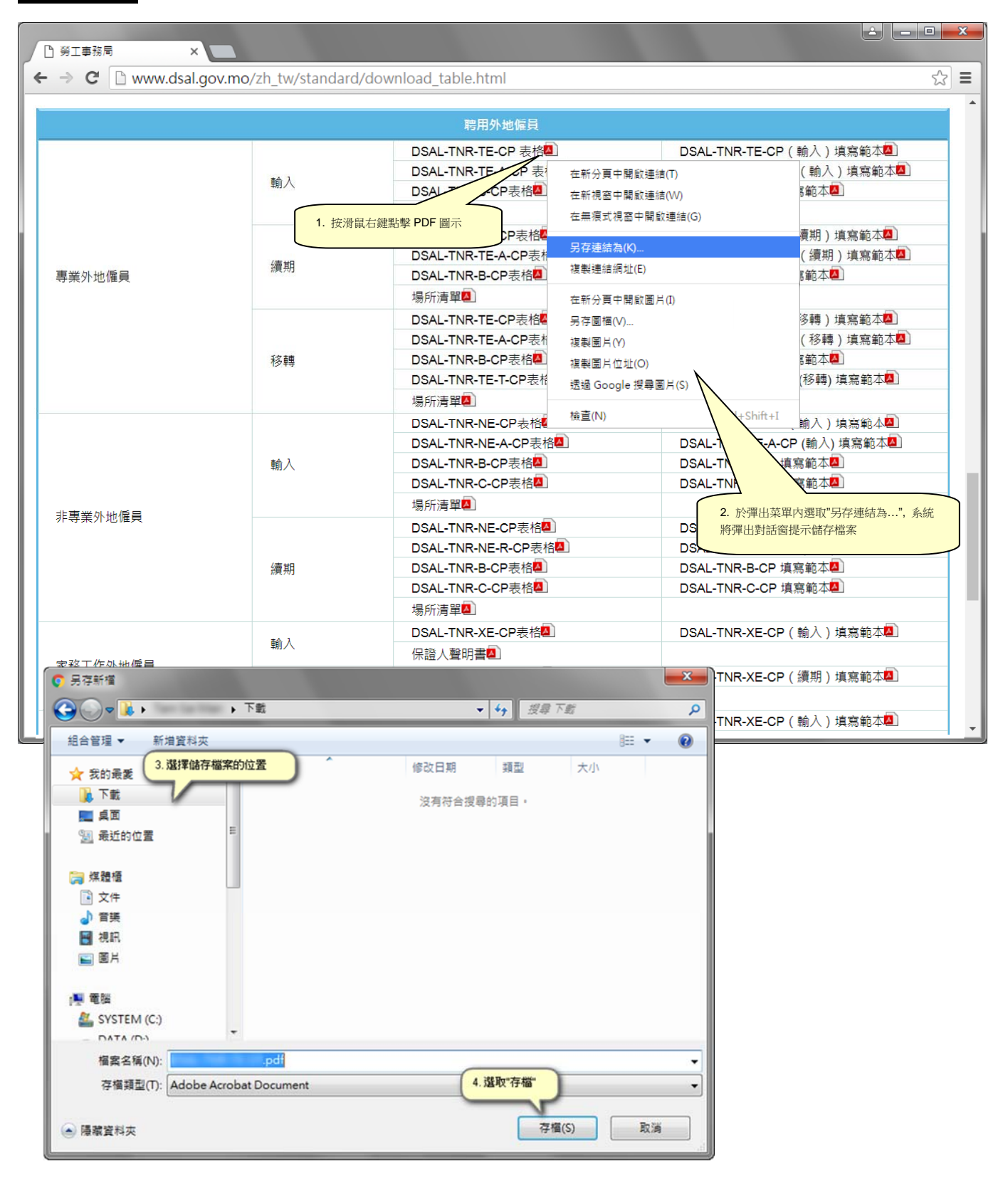

## 解決步驟 2 使用 Adobe Acrobat Reader 軟件打開表格

- 如果您的電腦沒有安裝 Adobe Acrobat Reader,請前往網址 https://get.adobe.com/reader/ 下載;
- 從開始功能表或桌面啟動 Adobe Acrobat Reader;

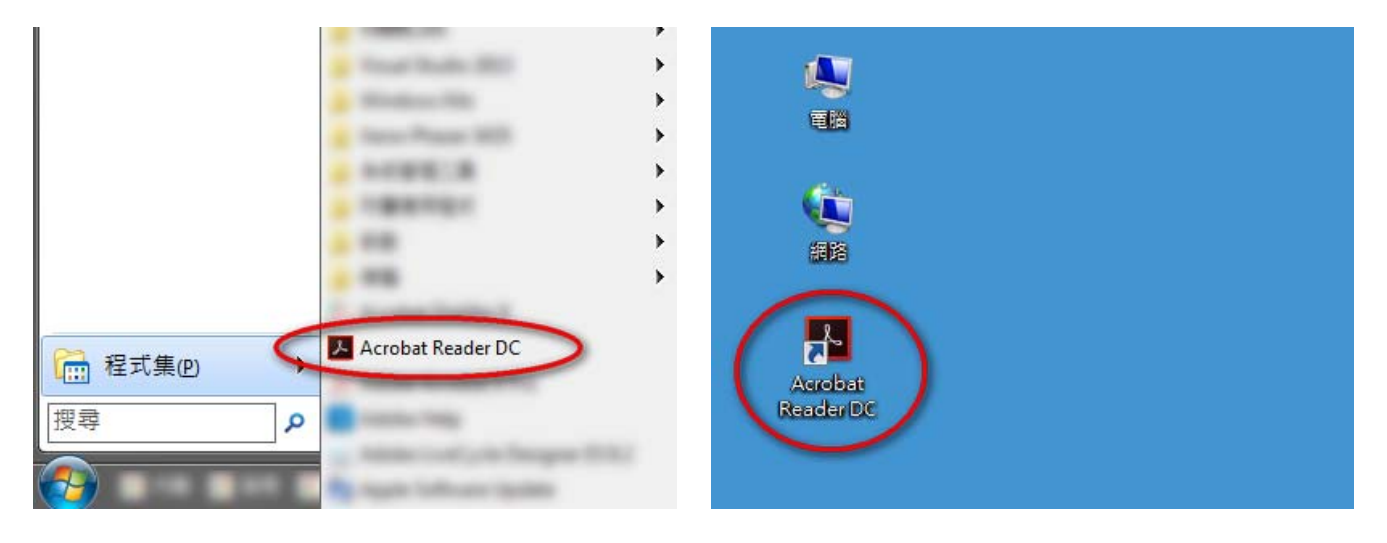

選擇"檔案"功能表內的"開啟..."功能,並選擇剛才下載的 PDF 檔案,即可開啟表格使用。

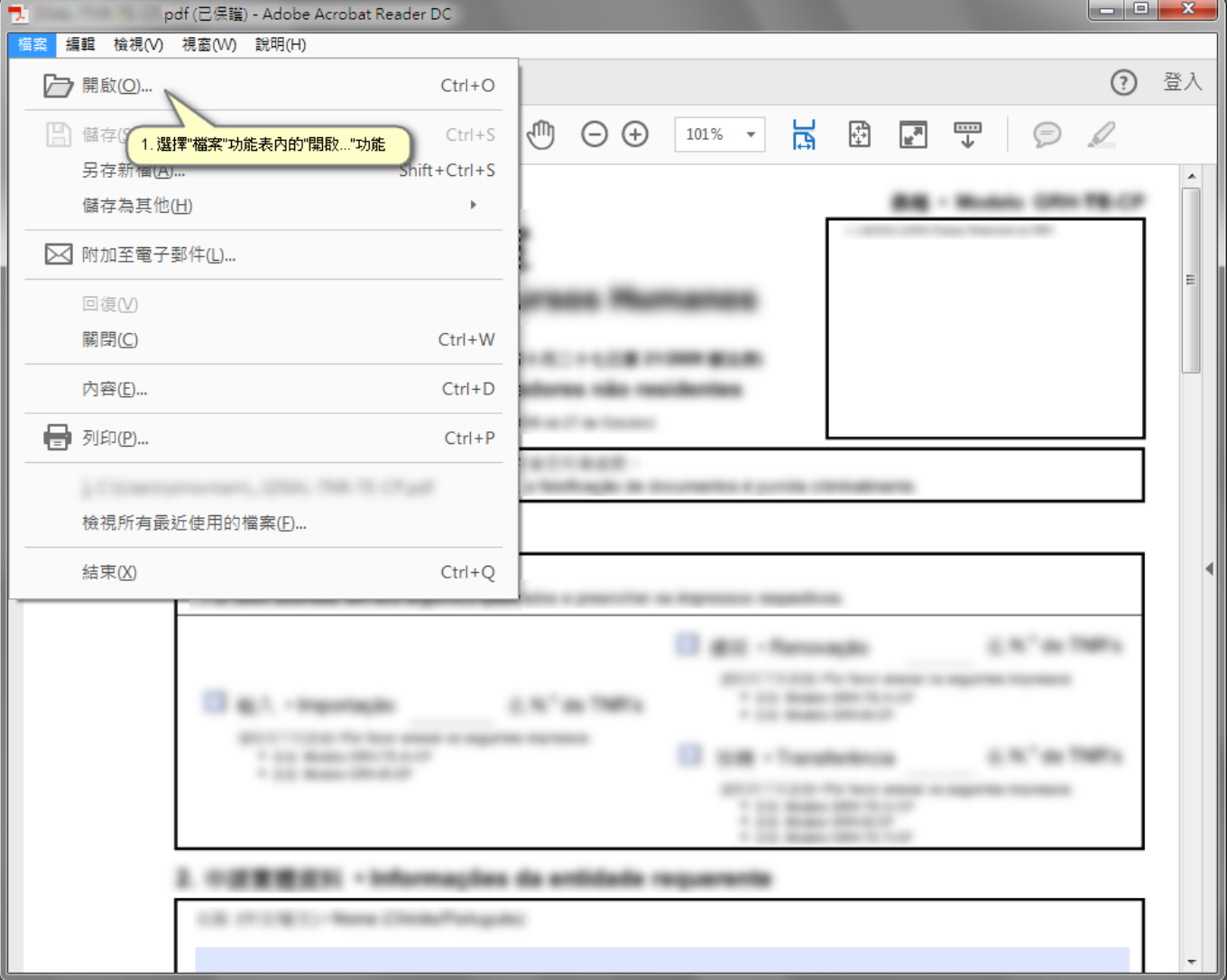